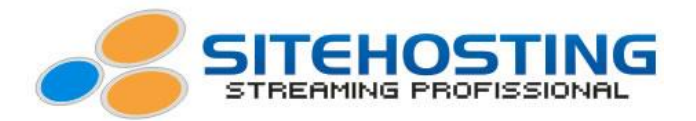

## **Limit peak bit rate – Wirecast 3.5.5**

O Wirecast tem um pequeno problema, o de transmitir com bit rate acima do configurado. Este problema provoca em sua transmissão travamentos e até quedas devidas esta transmitindo acima do bit rate configurado e contratado.

Isso é devido o usuário ter uma taxa de upload considerada alta, o Wirecast por sua vez tentará transmitir em qualidades maiores do que a configurada. Mas isto pode ser resolvido marcando uma opção que se chama "**Limit peak bit rate**" esta função faz com que o Wirecast fique limitado a transmitir de acordo com o bit rate configurado.

Reduzindo assim os danos em sua transmissão. Com base neste tutorial, o usuário saberá onde encontrar esta opção.

**1º Passo:** Abra o Wirecast no computador que será responsável por sua transmissão e clique em "**Broadcast**" e em seguida clique em "**Broadcast Settings**".

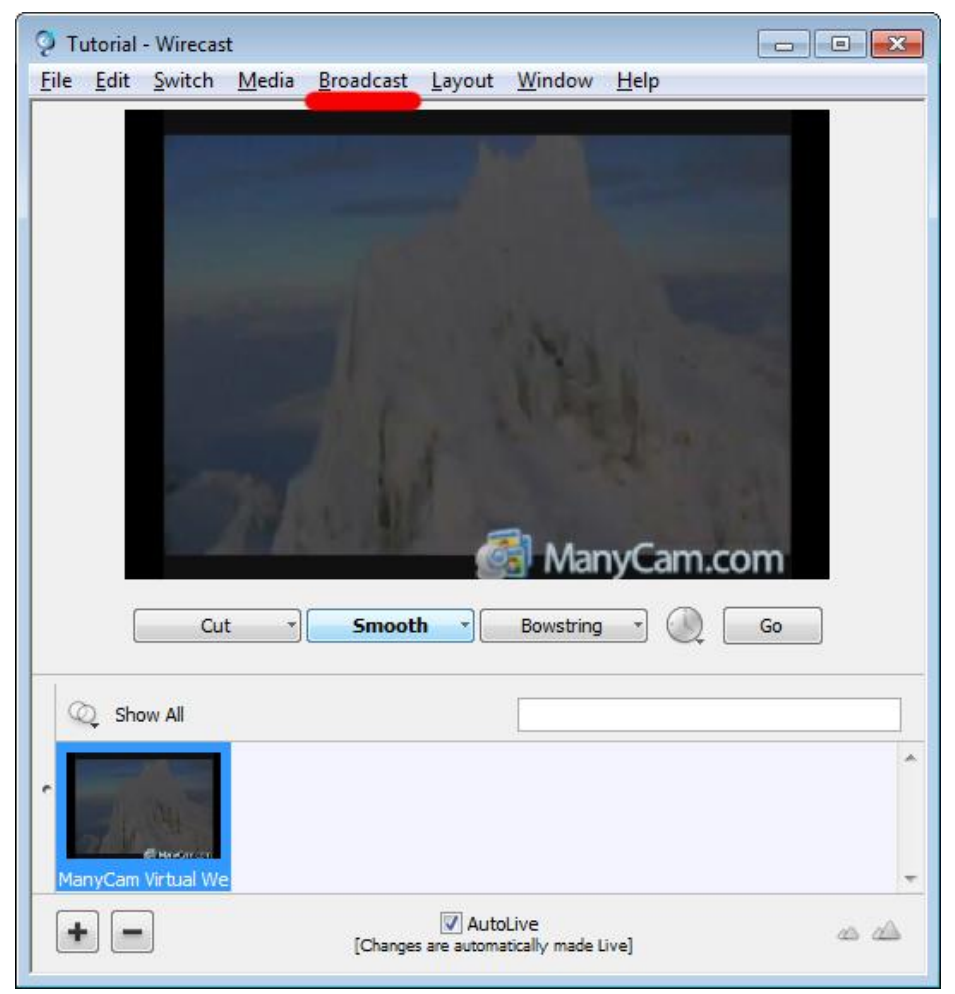

Josimar Machado da Silveira ME – Rua Canápolis 491, Bairro São José, Divinópolis – MG. CNPJ: 05.487.918/0001-20

1 (11)3509-1419 SP (21)3514-1447 BH (31)3515-5915 RJ (41)3012-0612 CTBR (62)3412-8312 (GYN)

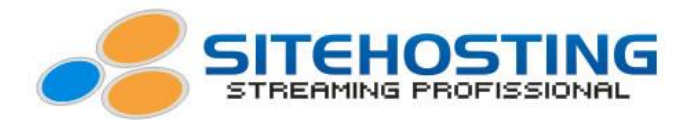

**2º Passo:** Dentro de "**Broadcast Settings**", defina as opções conforme mostra no tutorial de instalação e configuração do Wirecast que está no seu email de ativação junto com os outros dados referente ao seu streaming e clique em "**Edit**";

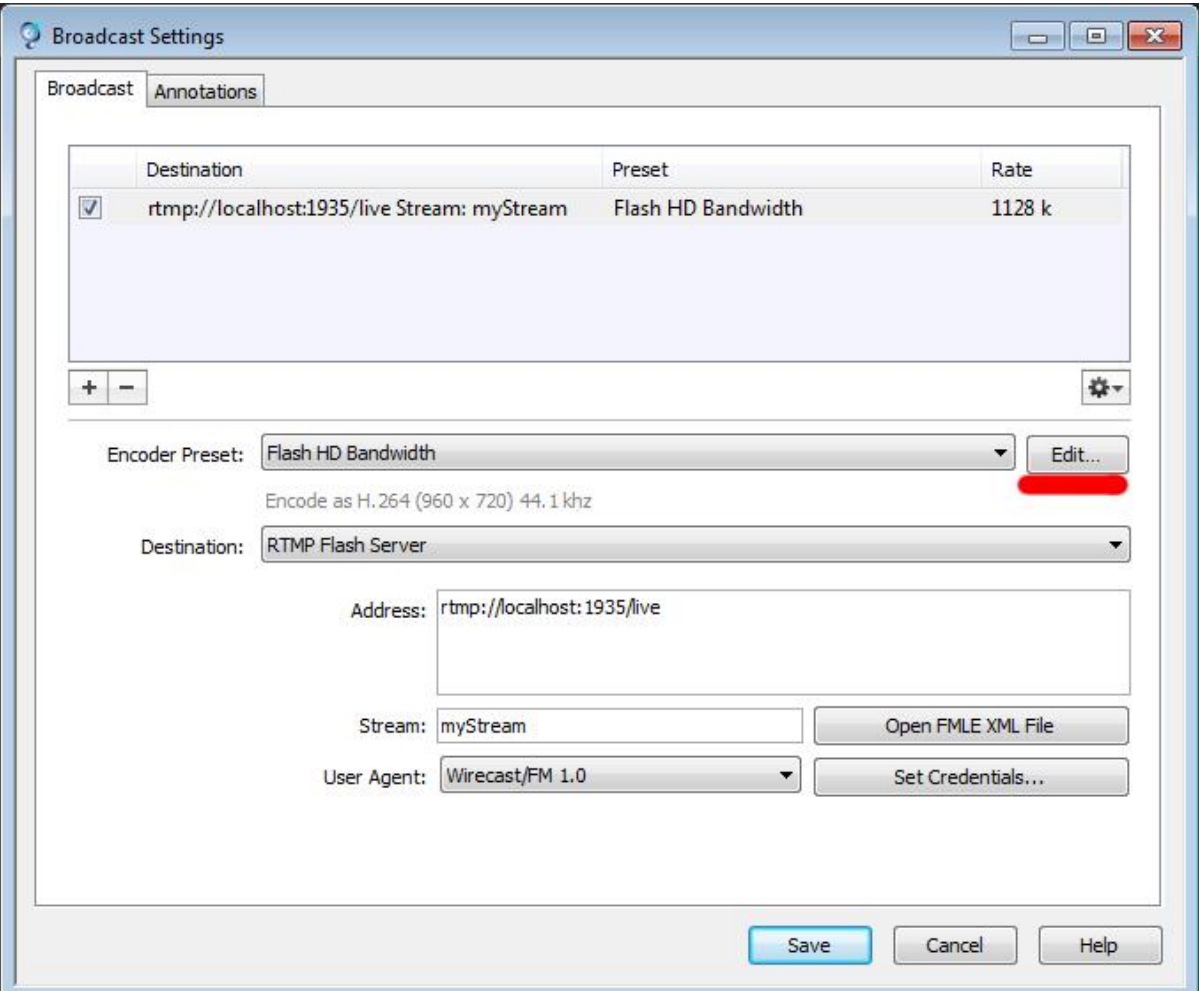

**3º Passo:** Dentro da opção "**Edit**" faça conforme mostra tambem no video tutorial, defina os valor do tamanho de saida, quantidade de frames, bit rate de video, bit rate de audio e outras configurações. Mas no meio destas configurações está a opção a qual iremos marcar, a "**Limit peak bit rate**". Esta opção fará com que o Wirecast respeite o valor do bit rate configurado.

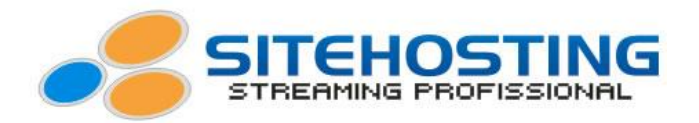

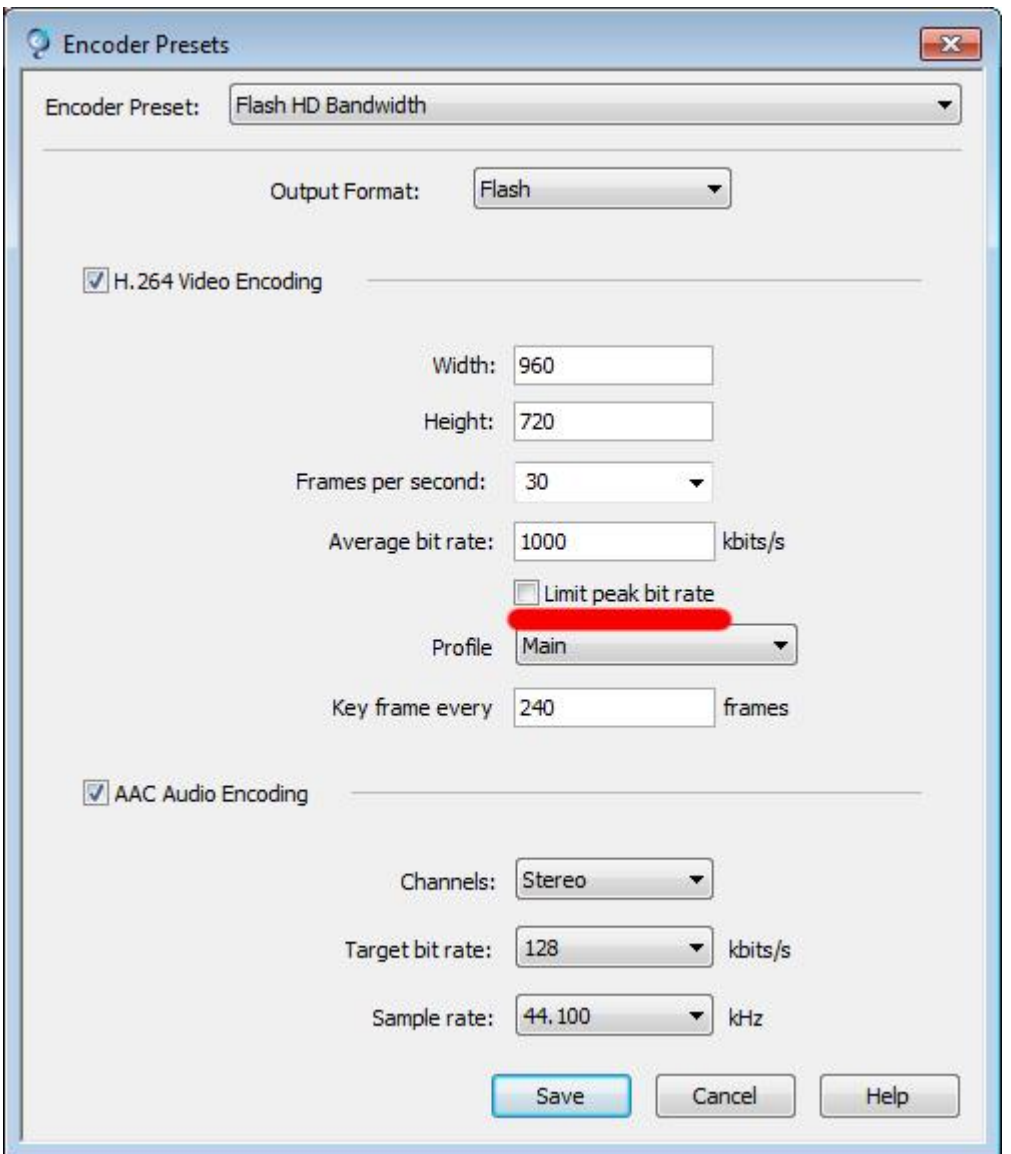

Após marcar esta opção, basta clicar em "**Save**" e terminar de realizar as outras configurações para iniciar sua transmissão.